# FERENCE SYSTEM US

Microphones are fastened to tables Please don't move tables Les micros sont fixés aux tables SVP ne pas les déplacer

#### **Getting started**

- Turn the screen on and press the HDMI button on the board  $\rightarrow$
- Turn the computer on (it is located behind the screen)  $\rightarrow$

#### Connecting to your conference with Rendez vous:

- On the desktop, launch "Rendez-vous" (Chrome Icon)  $\rightarrow$
- Name your conference in the field where the cursor is blinking (name-of-conference)
- Click "GO"
- Authentify yourself with your ENS login (or other eduGAIN user details)  $\rightarrow$
- Inform conference participants of url (https://rendez-vous.renater.fr/name-of-conference)  $\rightarrow$

## Participants must use Chrome or Firefox (Safari does not work)

It is possible to share your doucments using the Share your screen function (located on the lower left side of the navigator screen)

| ۱ | Partagez votre écran |  |
|---|----------------------|--|
|   |                      |  |

Video camera

Camera

## Connecting to your conference with Skype:

- From the desktop, launch Skype (Skype icon)  $\rightarrow$
- Connect with your Skype account and invite your contacts to join the conference.  $\rightarrow$
- Don't forget to disconnect when you are done to avoid someone else using into your account  $\rightarrow$

## **USB files etc:**

If you have any files to share, USB port located on the comptuer behind the screen.

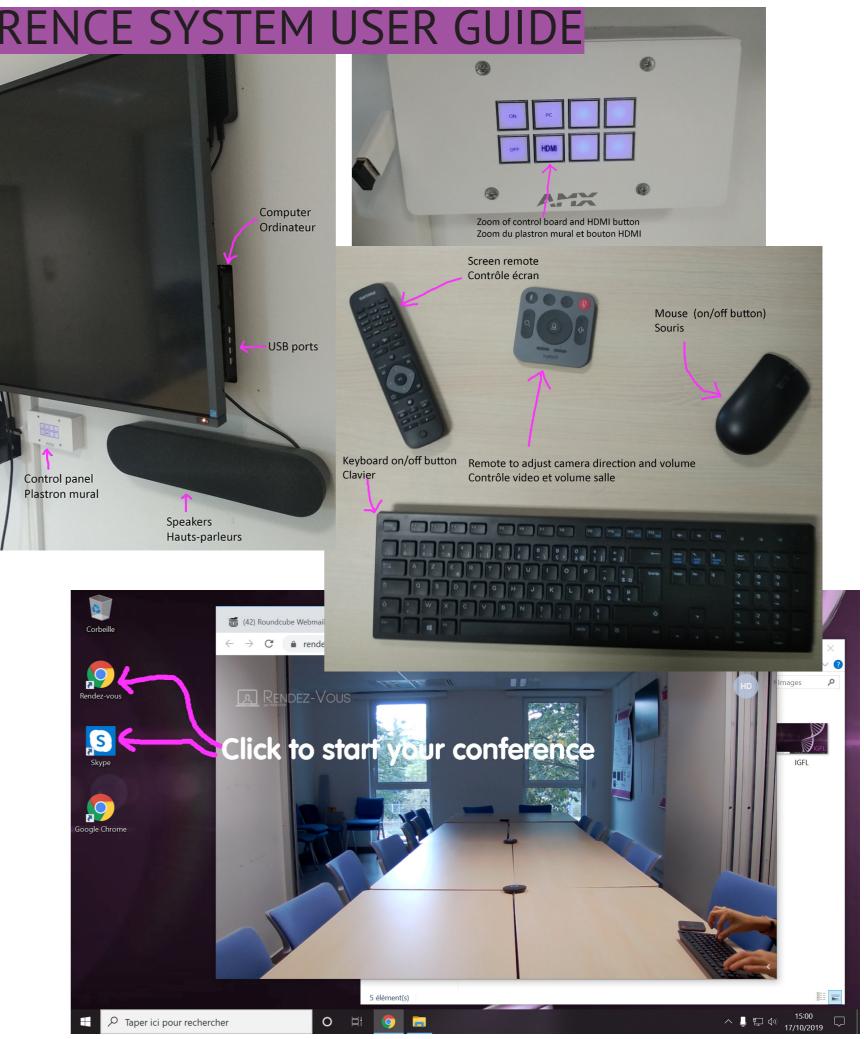